#### **Assumptions**

- You are a smart-phone user
- You are already a current user of our virtual banking system
- You know your Virtual Banking Username & password (Credentials)
- Honeywell Federal Credit Union = HFCU

### Retrieving The "App Code"; Will Be Used During Phone Installation

1. Using one of these links… **HFCU** - [http://www.honeywellfcu.com](http://www.honeywellfcu.com/) **VIRTUAL BANK** - <https://www.netit.financial-net.com/honeywellfcu> Login to VIRTUAL BRANCH, using your credentials – Username & Password

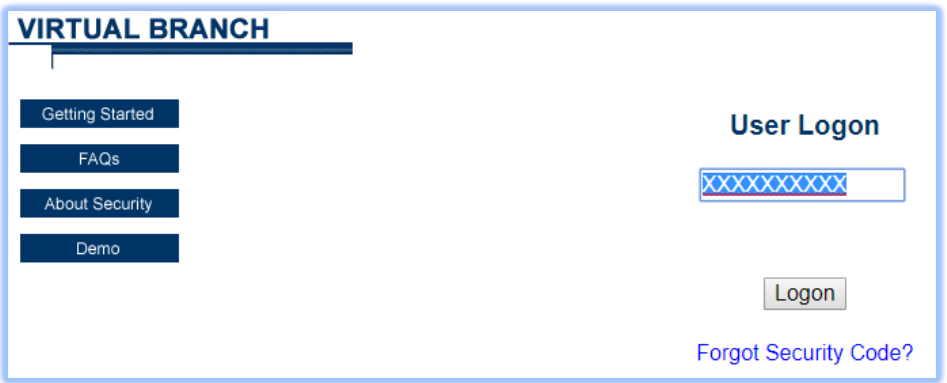

2. Enter your security code – Also known as a Password

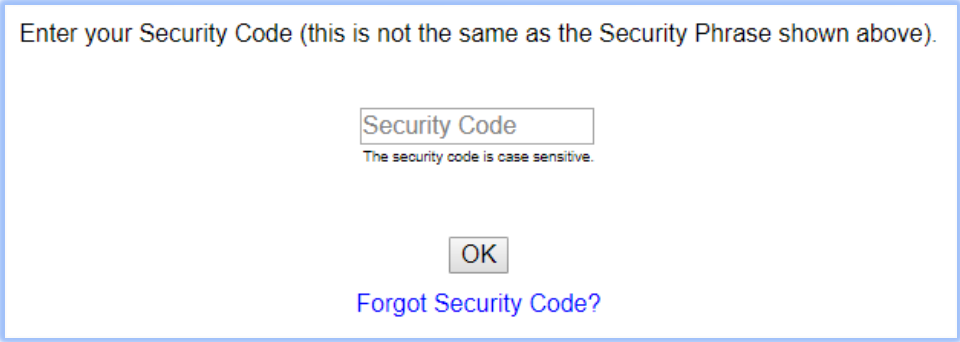

3. Click on the tab labeled "Self Service"

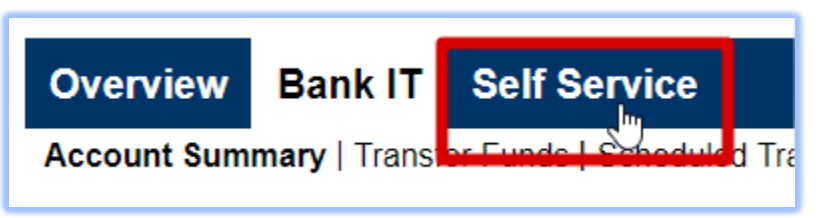

4. Click on the word "Mobiliti", in the Additional Services Menu

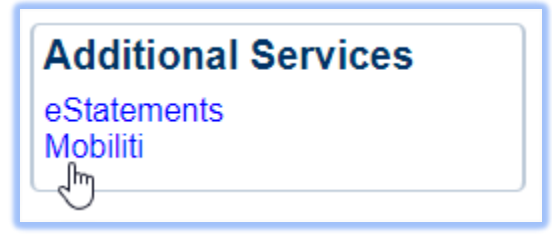

5. Click on the "OK" button in the Mobile Banking screen

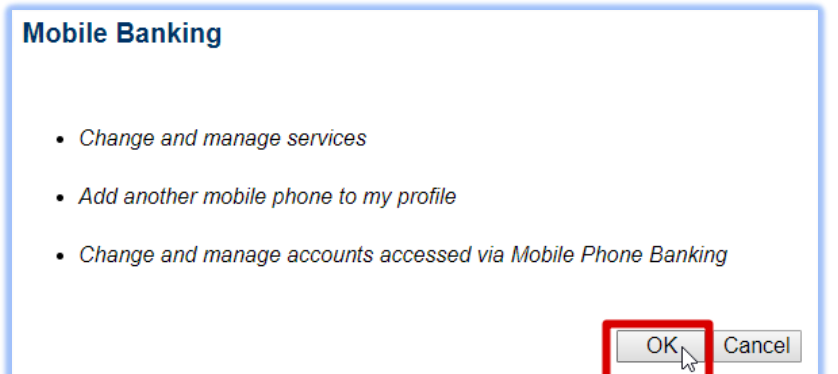

6. **IMPORTANT** - READ AND ACCEPT THE MOBILE APP POLICY Click on the checkbox, then click the "CONTINUE" button

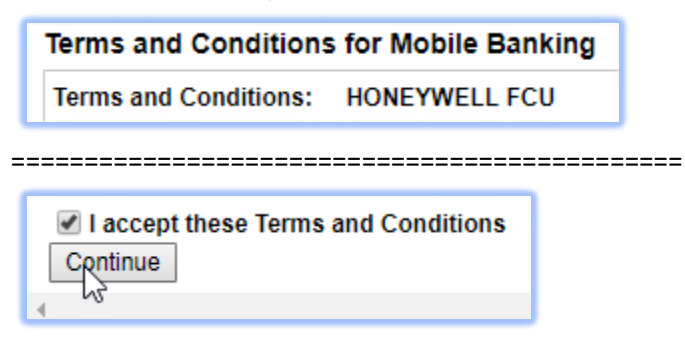

7. APP CODE – "Honeywellfcu" (You might need to scroll down to see the code)

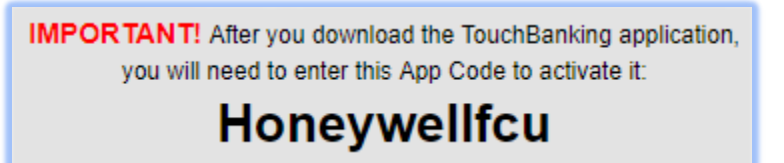

**NOTE**: This page contains other online banking features; not needed for this installation of the Mobiliti application.

8. Close the Virtual Banking page, and close your browser – *STEP #1 COMPLETE*

### Installing the Virtual Banking App, on your SmartPhone

9. Using the App store for your Device – search for "Touch Banking" For example: Android = Google Playstore & Apple = App Store

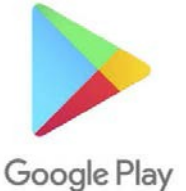

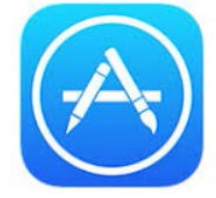

10. Search for and then Install the "Touch Banking" application Seen here within the Google PlayStore. This is a FREE application provided by your credit union, so you can perform mobile banking

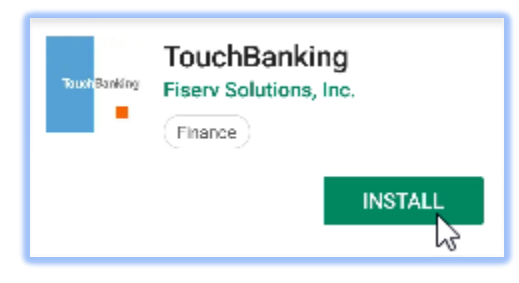

11. Once the application has installed – Click "OPEN"

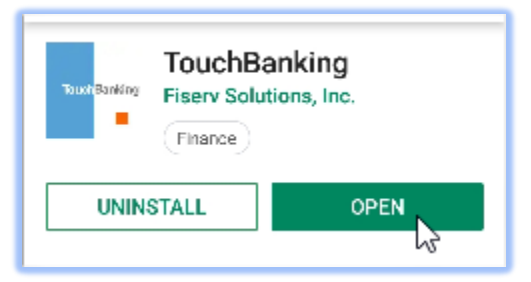

12. Click "SKIP"

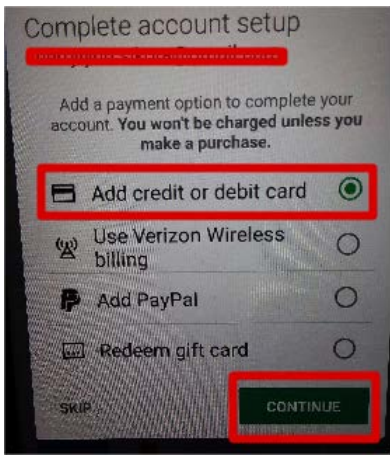

13. Optionally – You Might Get This Screen – Click "CANCEL"

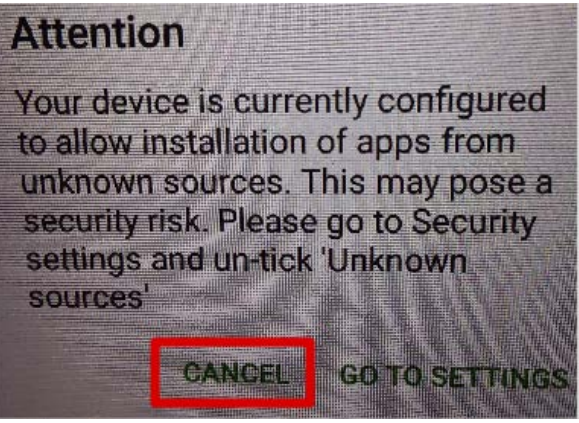

14. Activate you New Mobile App Installation – Type "Honeywellfcu"

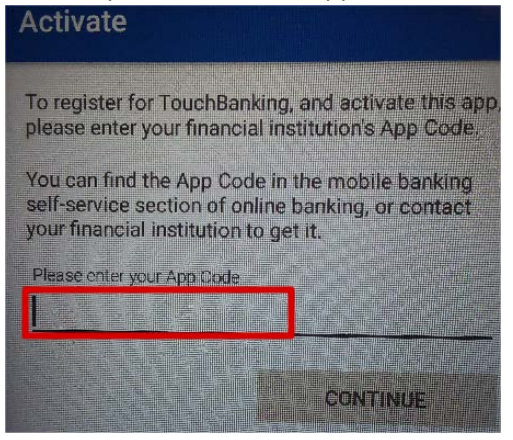

15. Provide the same credentials as you would for browser based Virtual Banking Username & Password, then Click " LOG IN"

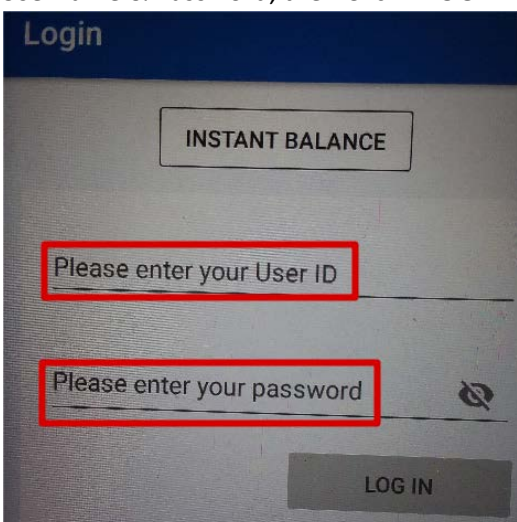

17. Occasionally; answer one of your security question - Click "CONTINUE"

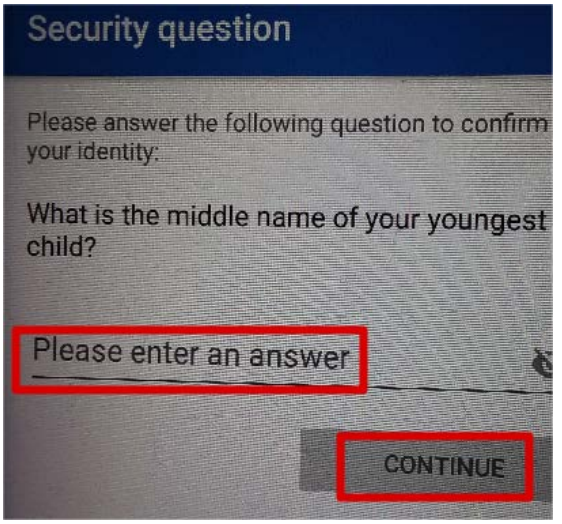

18. Upon First Usage - Read & accept THE TERMS AND Conditions

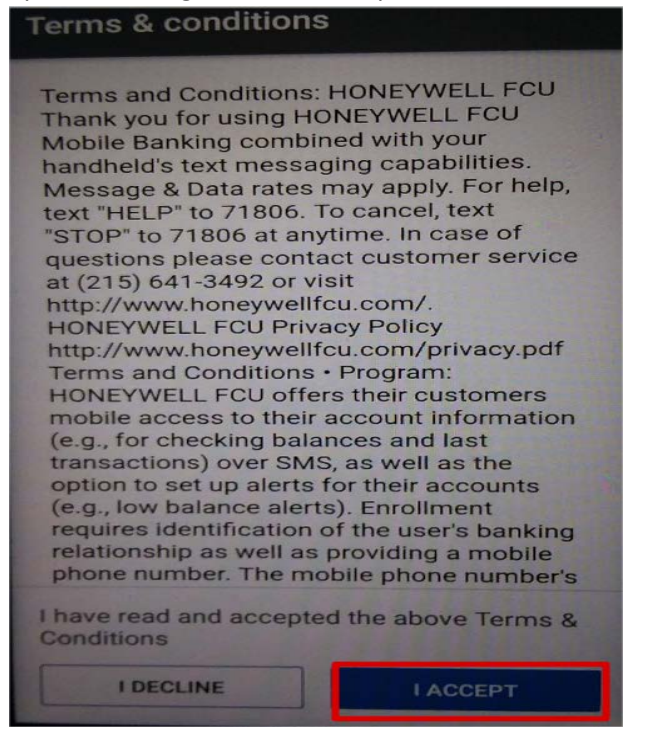

20. "x" – Out of the new Feature Display

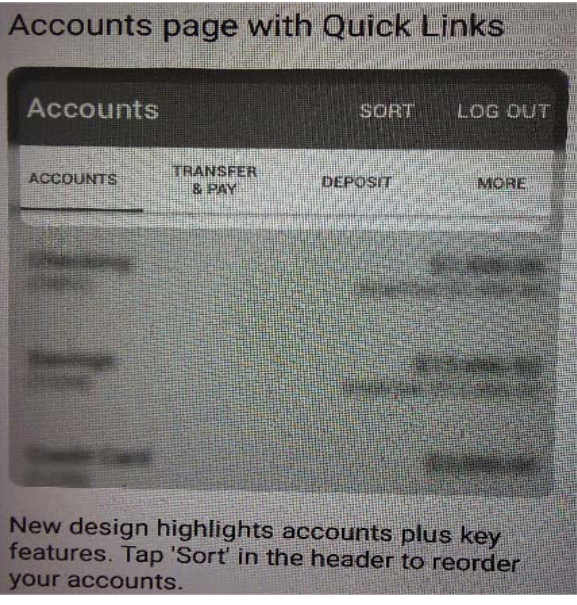

21. You Account Will be displayed – Only Viewing & Account Transfers are Allowed Bill paying must still use browser based virtual banking

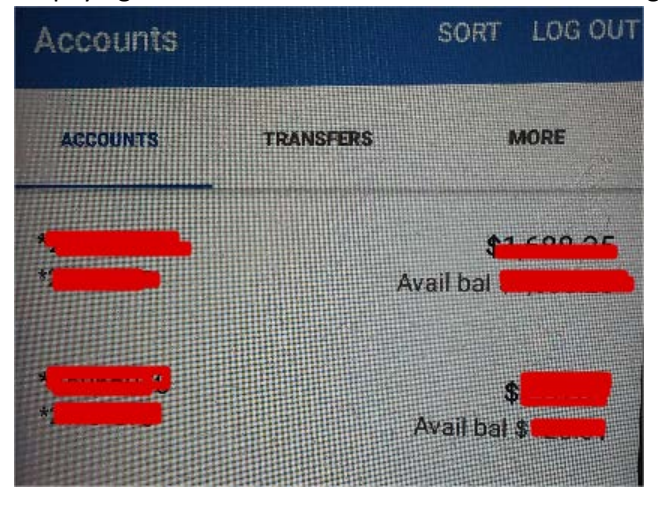

22. INSTALLATION & CONFIGURATION IS NOW COMPLETE

**Enjoy…!**